## Genius Scan App Cheatsheet

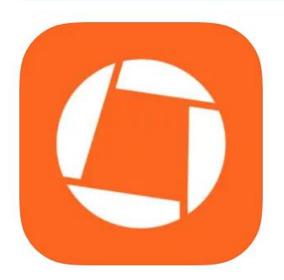

## Scanner App: Genius Scan

PDF documents & OCR

The Grizzly Labs

#61 in Business

\*\*\* ★ \* 4.9 • 1.1M Ratings

Free · Offers In-App Purchases

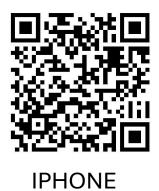

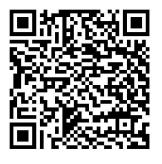

**ANDROID** 

Scan or Click QR Code to download from App Store

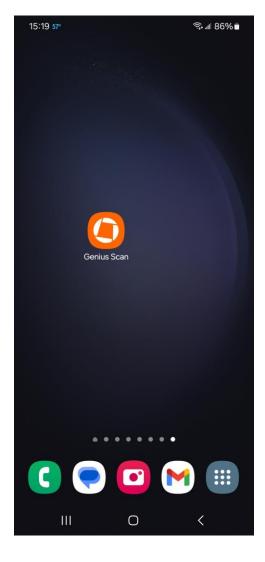

After installing the App, tap on the icon

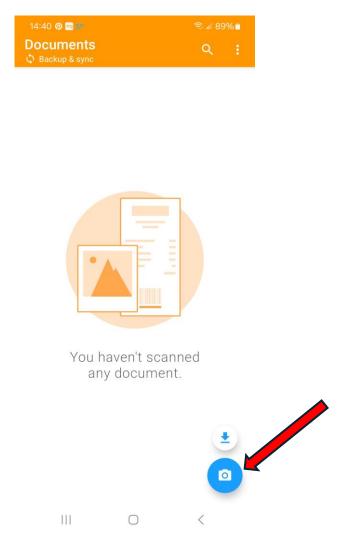

Tap the camera icon to start the scan

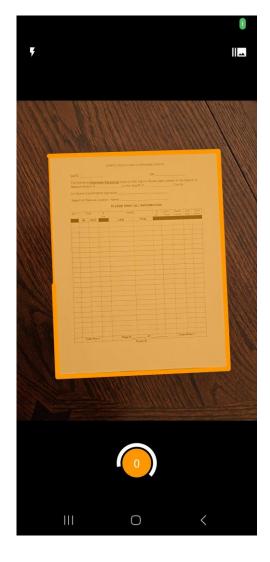

Hold the phone over the document, centering the orange box around it. The camera will automatically take the scan.

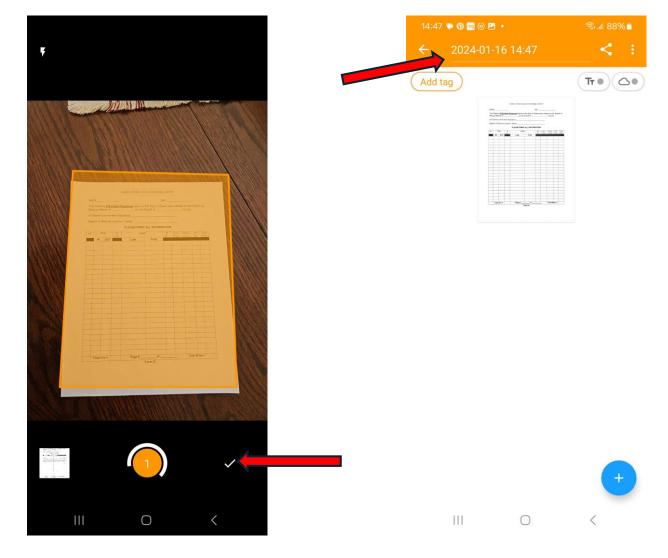

The app then looks for a second page to scan. If you are only scanning one page click the checkmark to finish. Tap in the field that is showing the date/time at the top of the app

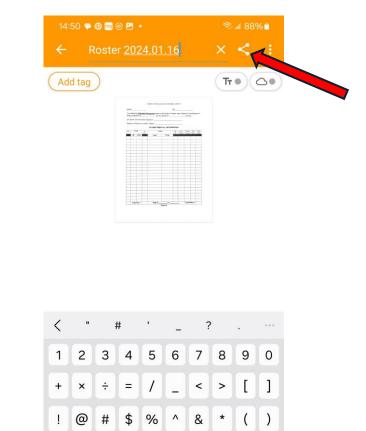

Rename the file, then tap the share icon

English (US)

0

ABC

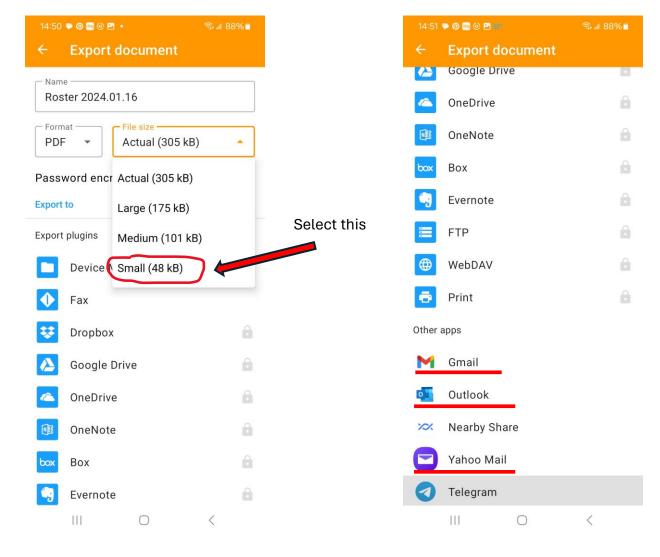

Tap the dropdown arrow in the File Size field and select small

Scroll down the Export Document list and select one of the email exports under Other Apps

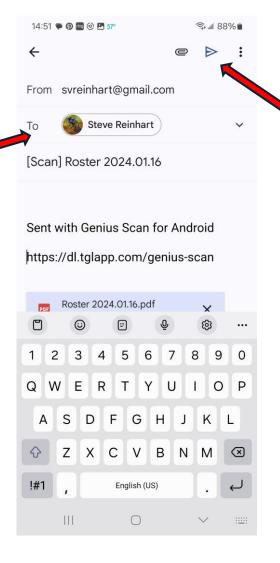

Fill in the To field with the email address to send the document, then tap the airplane icon to send.